# 電子入札システム 次期ブラウザ対応

## 設定手順書

### 2023 年 12 月 7 日

#### 目次

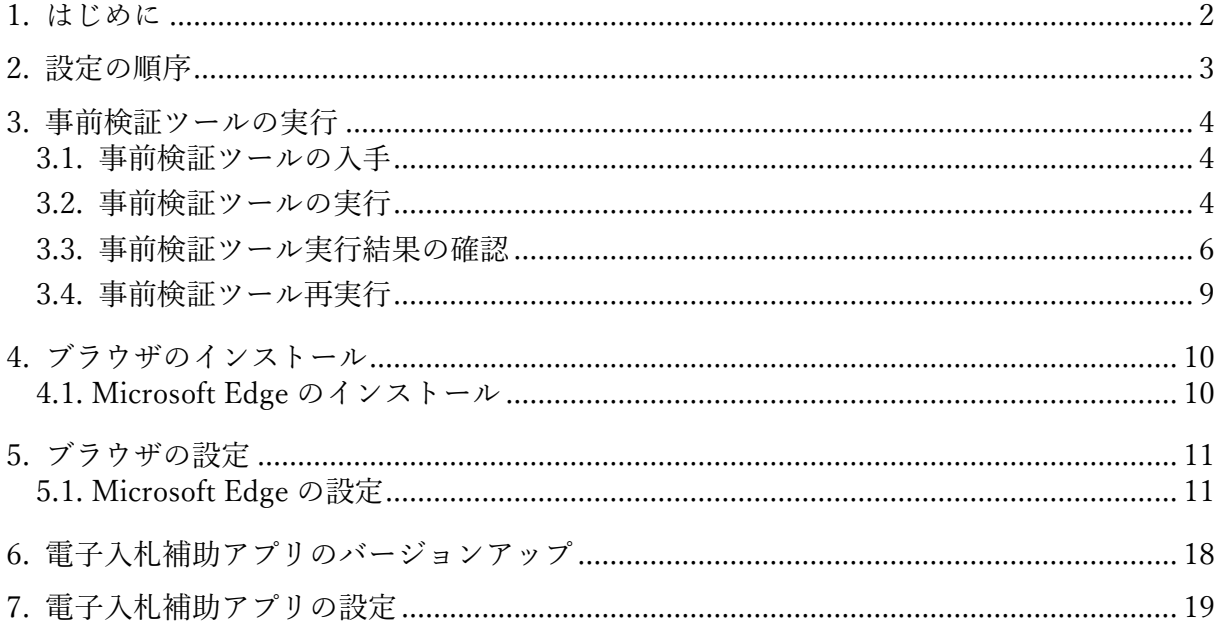

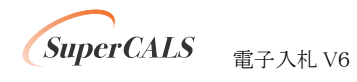

## <span id="page-2-0"></span>1. はじめに

本書は、兵庫県電子入札システムの次期ブラウザ(Microsoft Edge)対応に向けた準備・設定を 行うマニュアルです。

なお、本マニュアルに添付しています各画面イメージは、使用されるPCによっては画面内容が異 なることがございますので、ご了承ください。

次期ブラウザ切換日 : 2022 年6月13日(月)

#### 略称について

● Edge : Microsoft Edge の略です。

登録商標について

- SuperCALS は、富士通 Japan 株式会社の登録商標です。
- Windows、Internet Explorer および Microsoft Edge は、米国 Microsoft Corporation の米国 およびその他の国における商標または登録商標です。
- その他の会社名および製品名は、それぞれの会社の商標または登録商標です。

本マニュアルに関する操作のお問合せについて

兵庫県電子入札ヘルプデスク(TEL0120-557-864)および、一部操作についてはご利用の各 民間認証局

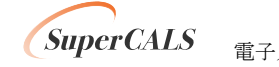

## <span id="page-3-0"></span>2. 設定の順序

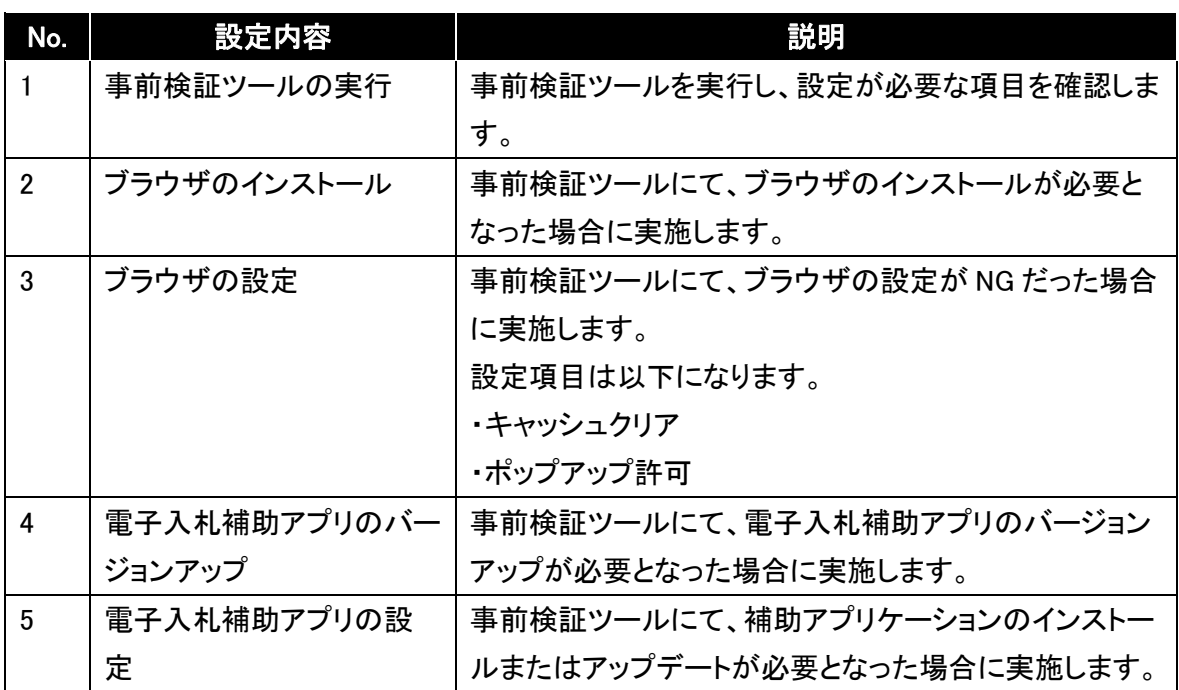

以下の順序で各種設定とテストを行います。

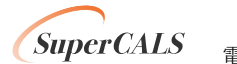

## <span id="page-4-0"></span>3. 事前検証ツールの実行

### <span id="page-4-1"></span>3.1. 事前検証ツールの入手

事前検証ツールは兵庫県電子入札サイトにある『次期ブラウザ(Microsoft Edge)の設定手順』、 『 3.1. 事前検証ツールの入手』より取得ください。

### <span id="page-4-2"></span>3.2. 事前検証ツールの実行

- ① 『3.1. 事前検証ツールの入手』でダウンロードした ZIP ファイルを解凍します。
- ② 解凍されたフォルダを開き、事前検証ツール『Check\_tool\_hyogo\_Accepter.hta』をダブルクリッ クし、実行します。

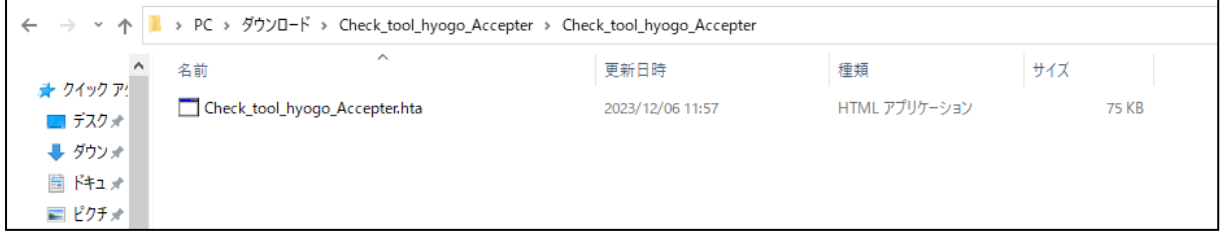

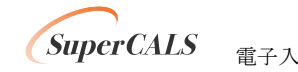

③ ツールが実行されると、以下のような画面が表示されます。

結果の見方は次項にて解説します。

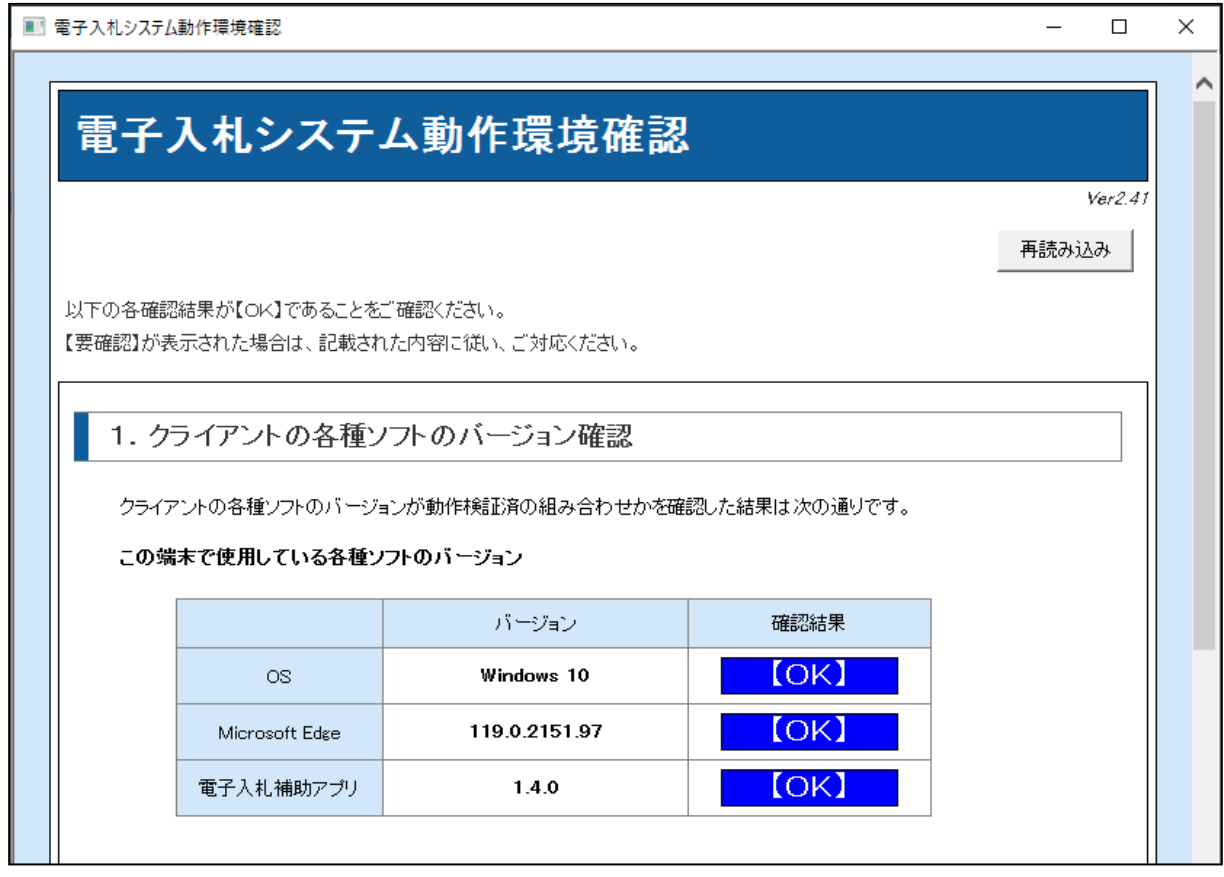

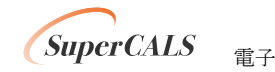

### <span id="page-6-0"></span>3.3. 事前検証ツール実行結果の確認

① クライアントの各種ソフトのバージョン確認

お使いのパソコン環境の情報が表示されます。以下、表示例です。

1. クライアントの各種ソフトのバージョン確認

クライアントの各種ソフトのバージョンが動作検証済の組み合わせかを確認した結果は次の通りです。

この端末で使用している各種ソフトのバージョン

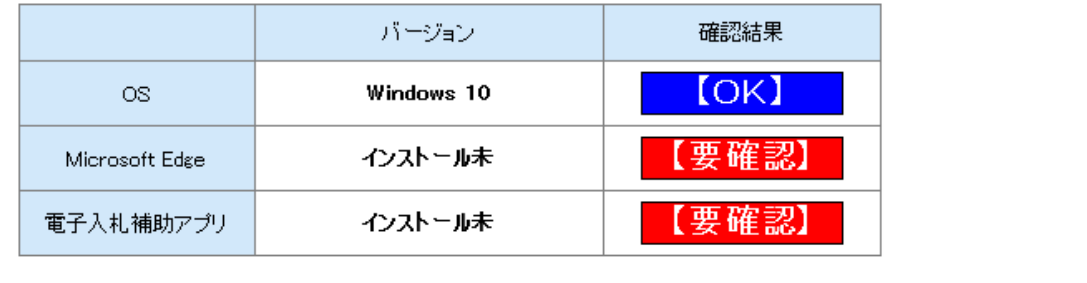

Microosft Edge (Chromium)がインストールされていません。 電子入札補助アプリがインストールされていません。 電子入札補助アプリをインストールしてください。

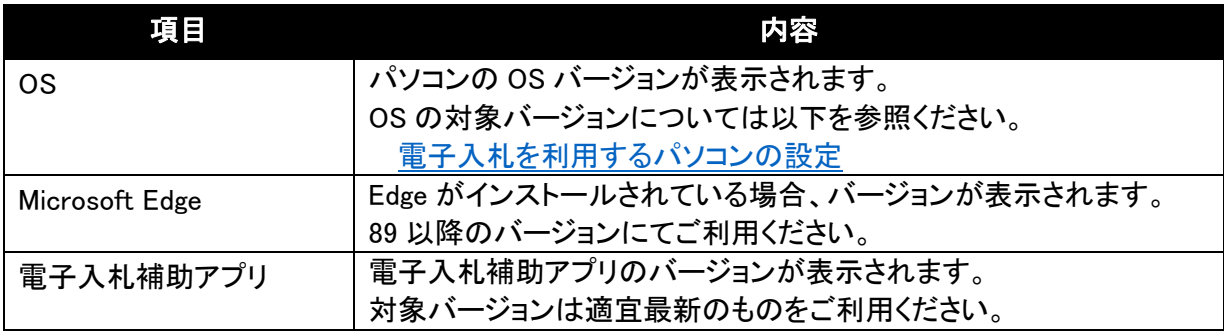

※Microsoft Edgeが『インストール未』の場合、本書のP11『4.ブラウザのインストール』にて、 インストールしてください。

※電子入札補助アプリが『インストール未』の場合、本書の P19『6.電子入札補助アプリのバ ージョンアップ』にて、インストールしてください。

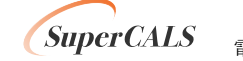

Copyright 2011-2023 FUJITSU Japan LIMITED. COPYTIGHT AND CONFIDENTIAL.<br>
FUJITSU CONFIDENTIAL.

② Microsoft Edge のポップアップ許可設定確認

以下、確認結果の例です。

『2.Microsoft Edge のポップアップの許可設定確認』の結果が『要確認』の場合、本書の P12 『5.1. Microsoft Edge の設定』に従って設定をしてください。

2. Microsoft Edgeのポップアップ許可設定確認

Microsoft Edgeにてポップアップが許可されているかを確認した結果は次の通りです。

#### 【要確認】

https://www2.nyusatsu.pref.hyogo.jp (電子入札システムURL)がポップアップ許可されていない可能性があります。 https://www2.ppi.pref.hyogo.jp (入札情報システムURL)がポップアップ許可されていない可能性があります。

確認結果が『設定情報が読み込めませんでした。』と表示された場合、『事前検証ツール』の 『◆設定ファイルの場所指定◆』を実施ください。

#### 【要確認】

設定情報が読み込めませんでした。

#### 『◆設定ファイルの場所指定◆』の実施方法

1)Microsoft Edge で「edge://version/」にアクセスし、『プロファイルパス』をコピーします。

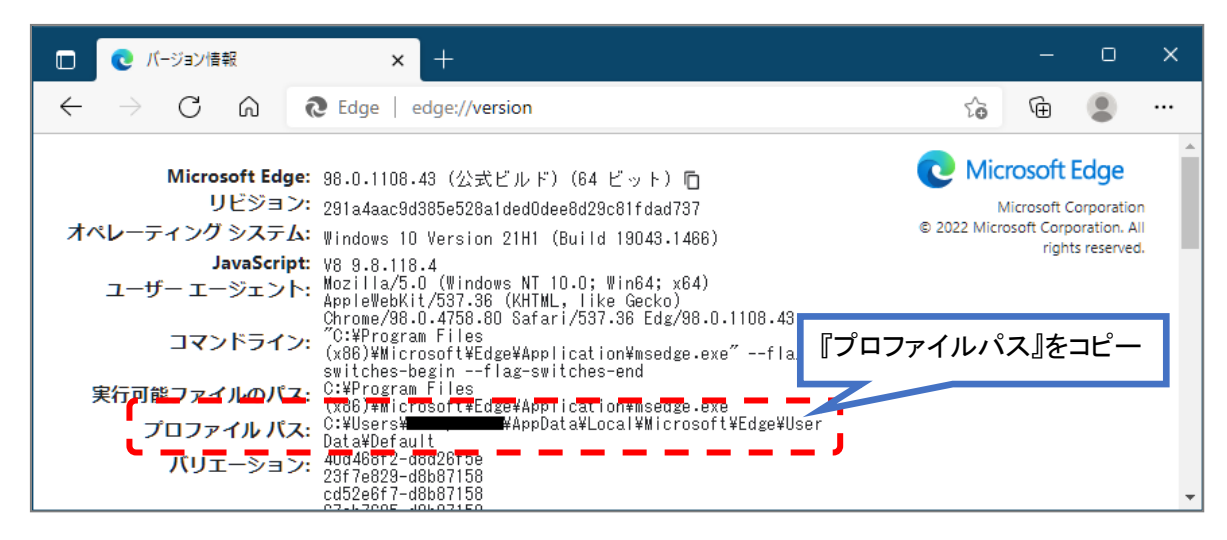

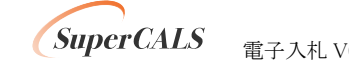

2)表示された「プロファイル パス」の内容を以下に貼付けし、「check」ボタンをクリックしま す。

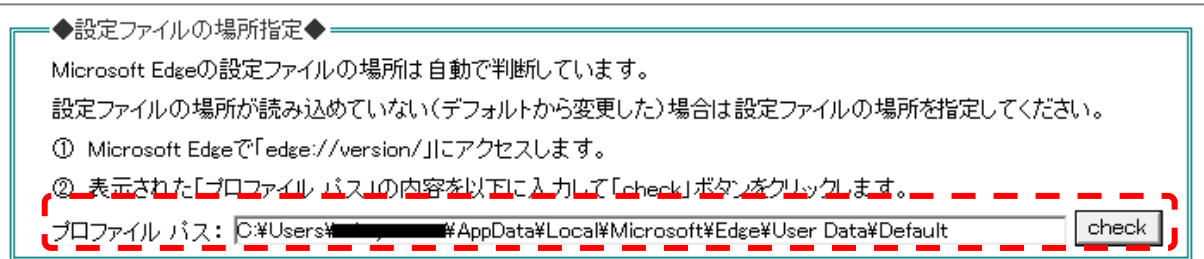

上記の手順で設定情報を読込んでも、『2.Microsoft edge のポップアップ設定許可確認』の 結果が『要確認』の場合、P12 の『5.1. Microsoft Edge の設定』に従って設定をしてください。

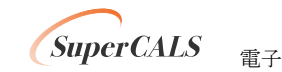

③ 電子入札補助アプリ 許可 URL 設定確認

電子入札補助アプリのバージョンが旧バージョンの場合、『3.電子入札補助アプリ許可 URL 設定確認』の確認結果は『対象外』となります。『対象外』と表示された場合、本書 P19 の『6. 電子入札補助アプリのバージョンアップ』に従ってバージョンアップをしてください。

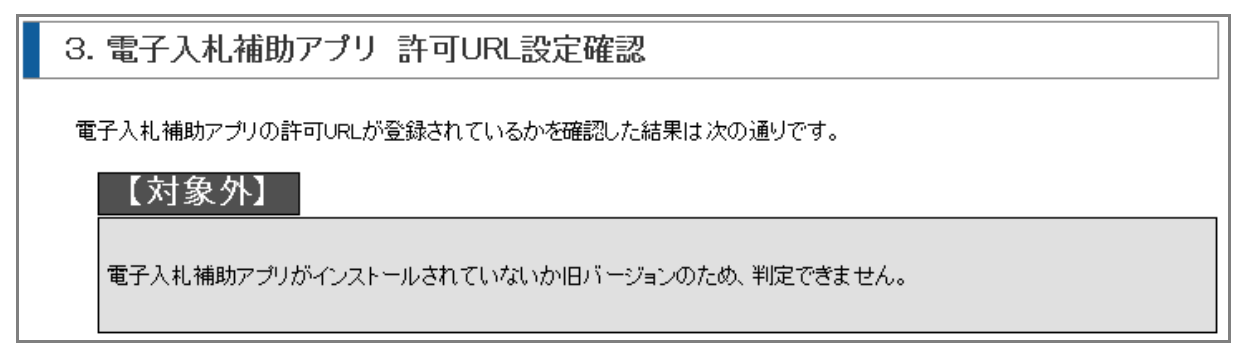

なお、電子入札補助アプリのバージョンが対象バージョンで許可 URL 設定がされていない場 合、『3.電子入札補助アプリ許可 URL 設定確認』の確認結果は『要確認』と表示されます。 『要確認』と表示された場合、本書 P20 の『7. 電子入札補助アプリの設定』に従って許可 URL の設定をしてください。

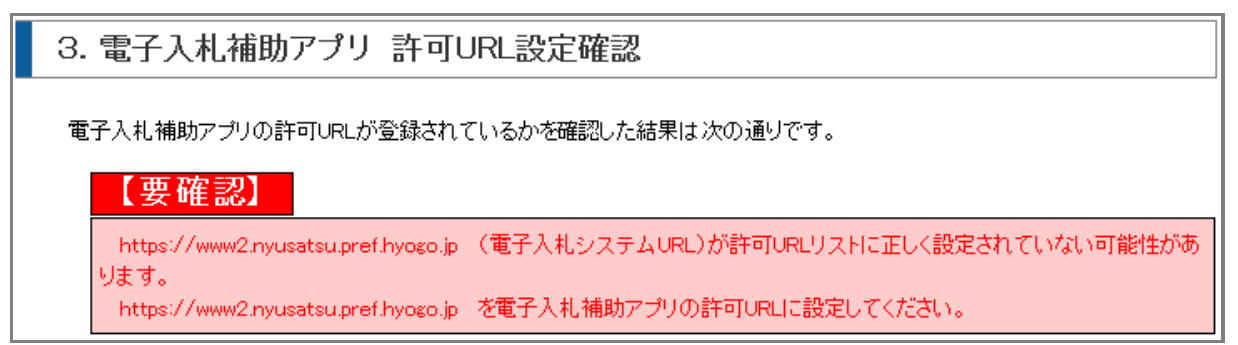

### <span id="page-9-0"></span>3.4. 事前検証ツール再実行

事前検証ツールでの再実行は、実施した検証結果が【要確認】もしくは【対象外】となった場合、 該当の項目において必要な設定等を行った後、再度実行します。

事前検証ツールを再実行する場合、再度『3.2. 事前検証ツールの実行』を行うか、事前検証ツー ル右上の『再読み込み』ボタンをクリックします。

## <span id="page-10-0"></span>4. ブラウザのインストール

電子入札システムで利用するブラウザをインストールします。

なお、事前検証ツールの『1.クライアントの各種ソフトのバージョン確認』で Microsoft Edge の確 認結果が【OK】を表示された場合は以下の作業は不要です。

### <span id="page-10-1"></span>4.1. Microsoft Edge のインストール

以下のサイトより Microsoft Edge のインストーラーをダウンロードし、実行してください。 <https://www.microsoft.com/ja-jp/edge>

インストール完了後に、事前検証ツールを再実行し、『1.クライアントの各種ソフトのバージョン確 認』 の 『Microsoft Edge』 の確認結果が『OK』となっていることを確認してください。

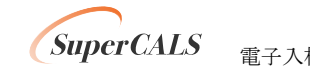

## <span id="page-11-0"></span>5. ブラウザの設定

電子入札システムで利用するブラウザ(Edge)を起動し設定を行います。(必須作業となります。)

### <span id="page-11-1"></span>5.1. Microsoft Edge の設定

### (1) キャッシュクリア

① Microsoft Edge のウインドウ右上の『×』ボタンのすぐ下にある『…』をクリックし、表示さ れたメニューの『設定』をクリックします。

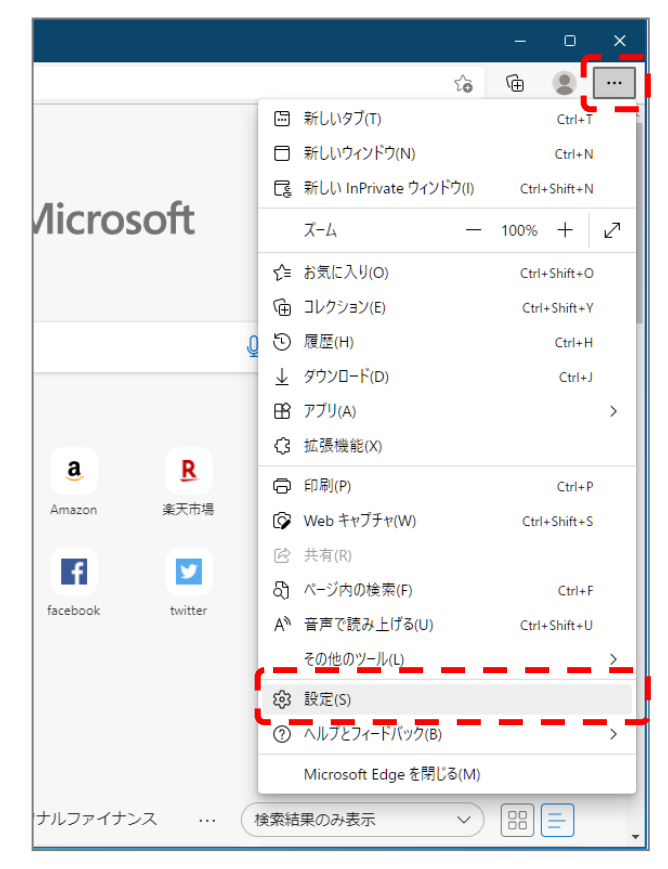

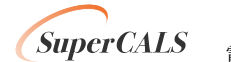

② 画面左側のメニューにある『プライバシー、検索、サービス』をクリックし、表示された画 面の『閲覧データをクリア』にある『クリアするデータを選択』ボタンをクリックします。

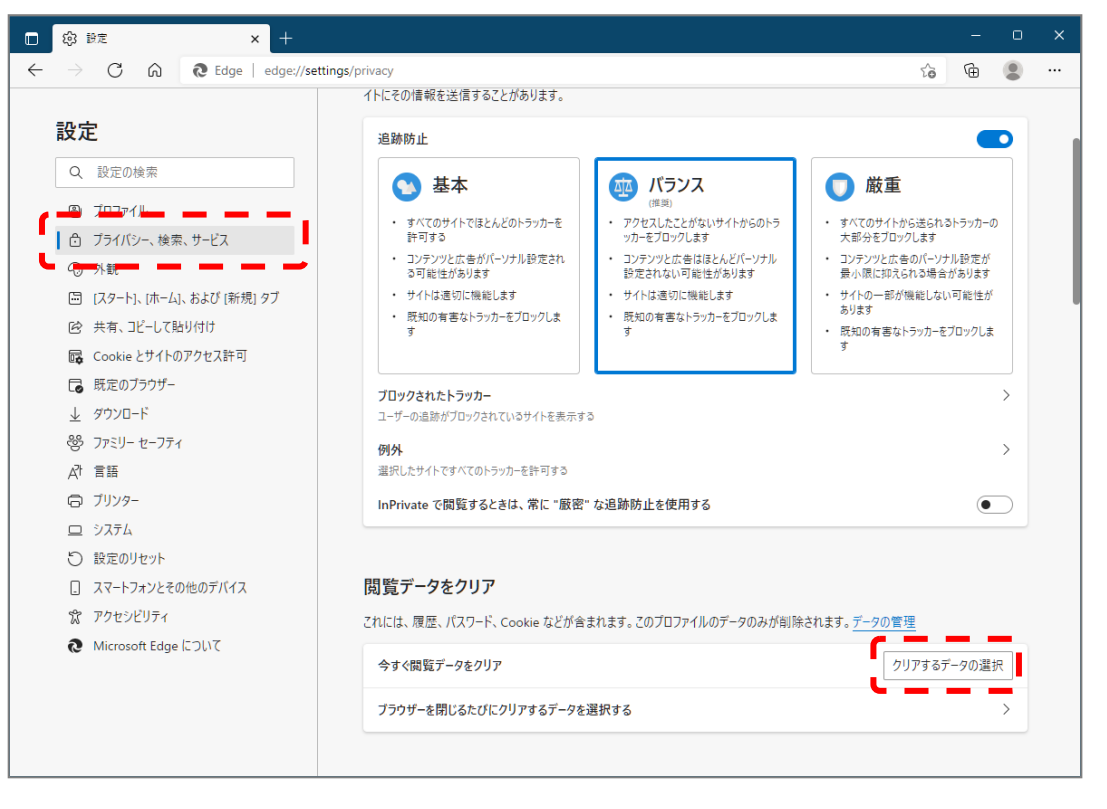

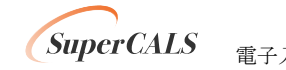

③ 時間の範囲は『すべての期間』を選択し、『Cookie およびその他サイトデータ』と『キャッ シュされた画像とファイル』のチェックボックスにチェック☑をし、『今すぐクリア』ボタンをク リックします。

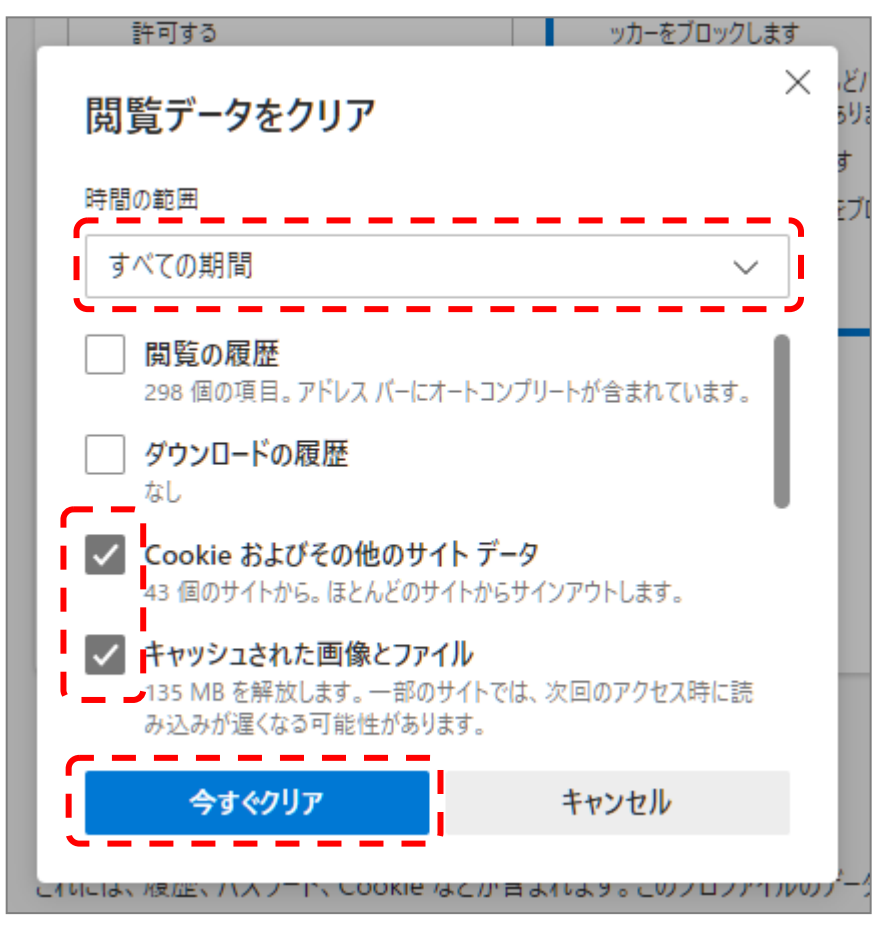

以上でキャッシュクリアは完了です。続けて、ポップアップ許可登録を実施ください。

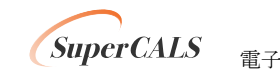

### (2) ポップアップ許可登録

① Microsoft Edge のウインドウ右上の『×』ボタンのすぐ下にある『…』をクリックし、表示さ れたメニューの『設定』をクリックします。

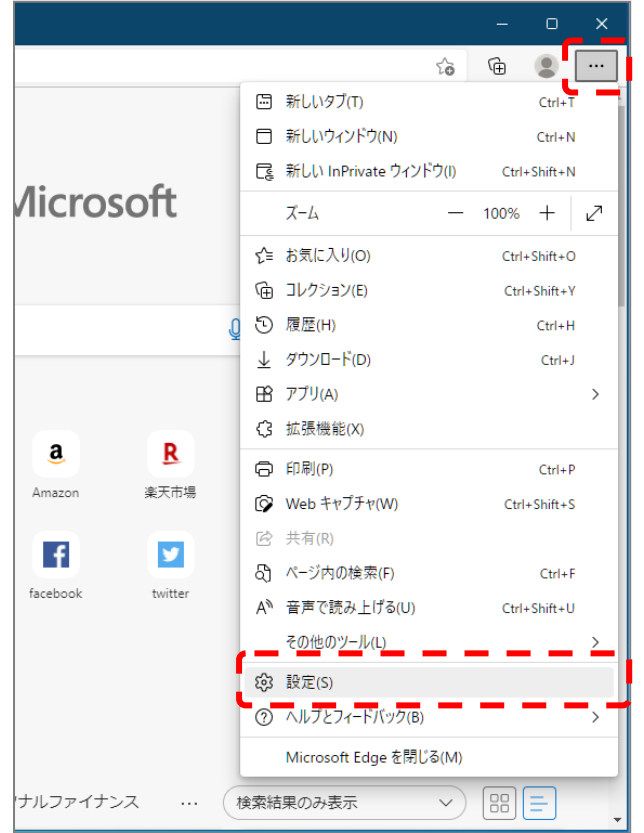

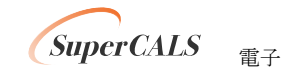

② 画面左側のメニューにある『Cookie とサイトのアクセス許可』をクリックし、表示された画 面の『ポップアップとリダイレクト』をクリックします。

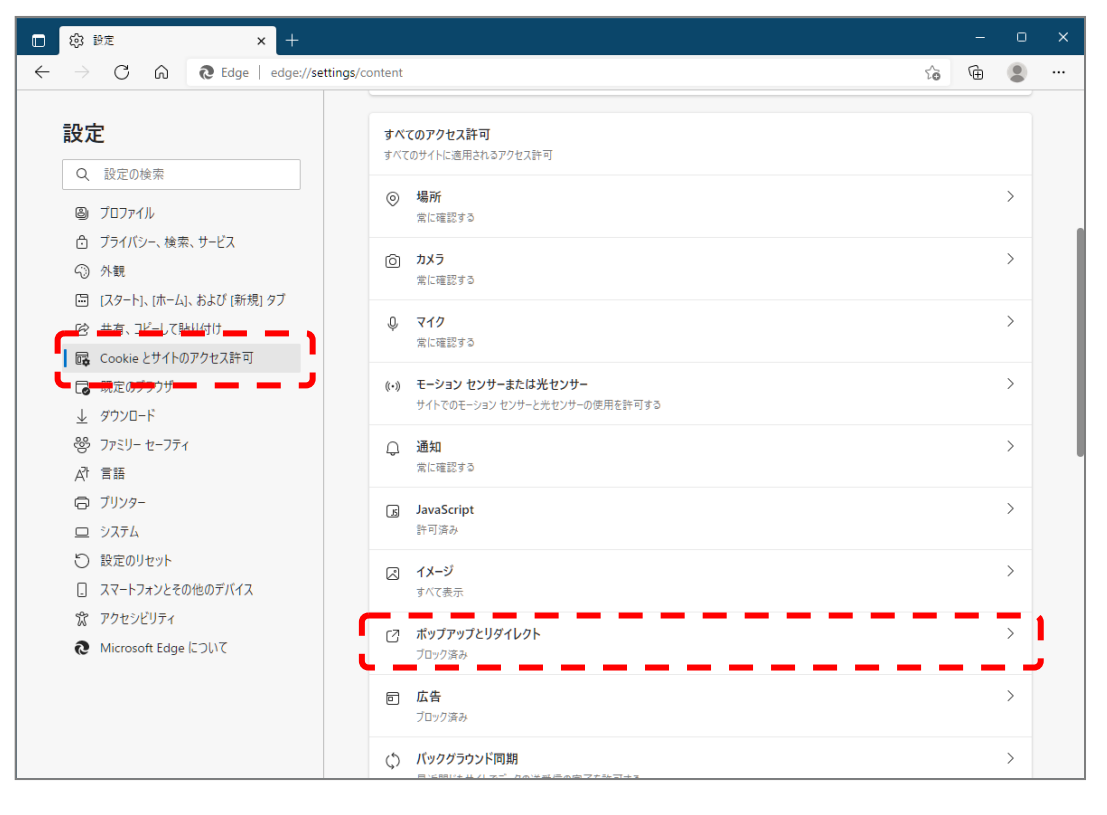

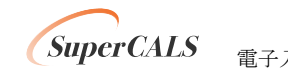

③ 『許可』の右にある『追加』をクリックします。

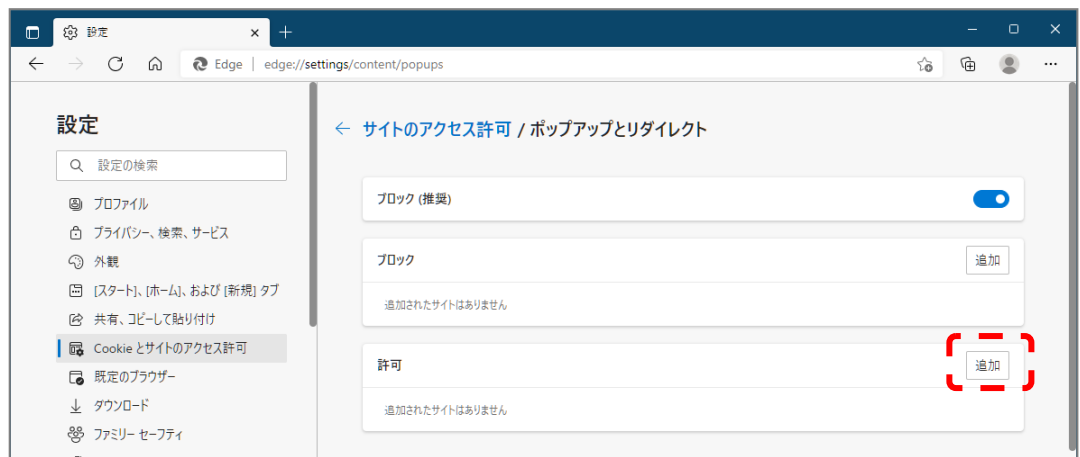

④ 画面の『サイト』に以下の表のURL を入力します。入力は1URLずつ行い、入力が完了し たら『追加』ボタンをクリックします。2URL の登録が必要なため、計 2 回実施してくださ い。

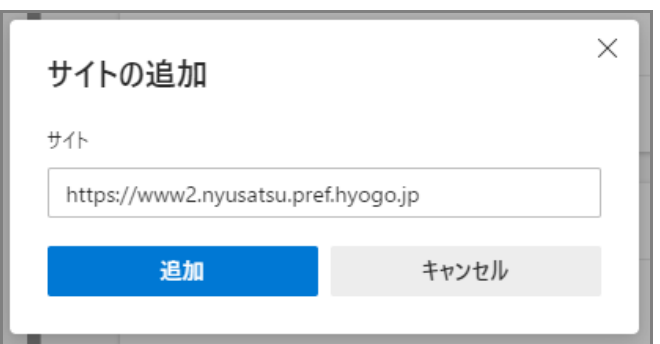

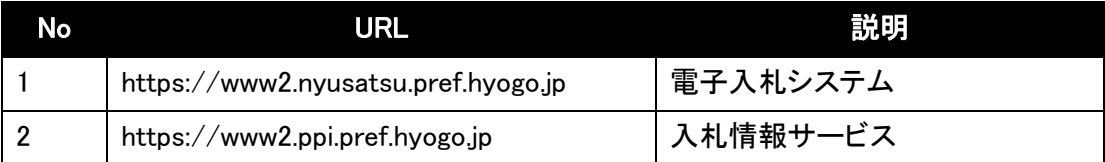

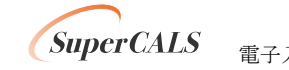

⑤ 入力した 2 つの URL が許可一覧に追加されていることを確認します。

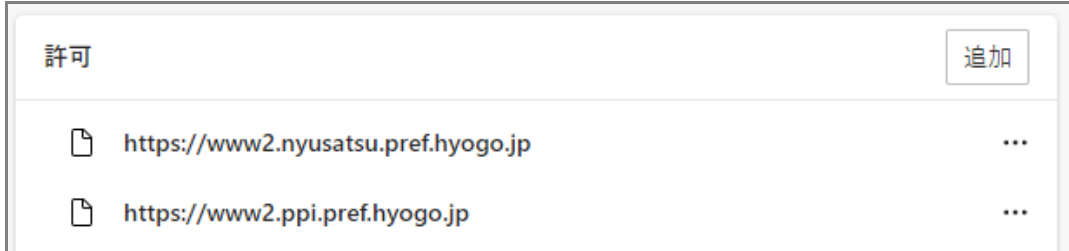

以上でポップアップ許可登録は完了です。

最後に、事前検証ツールを再実行し、『2.Microsoft Edge のポップアップ許可設定確認』 が 『OK』 となったことを確認してください。

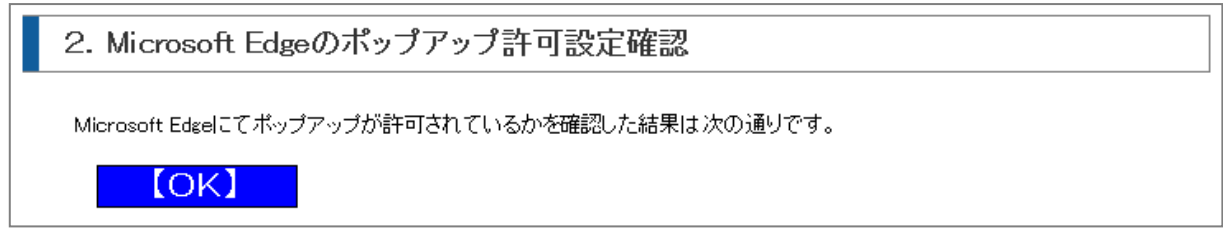

以上で Microsoft Edge の設定は完了です。

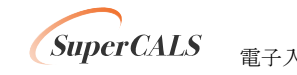

Copyright 2011-2023 FUJITSU Japan LIMITED. COPYTIGHT 2011 2020 FUJITSU CONFIDENTIAL.

## <span id="page-18-0"></span>6. 電子入札補助アプリのバージョンアップ

電子入札補助アプリのバージョンアップ(インストール)を行います。

事前検証ツールの『1.クライアントの各種ソフトのバージョン確認』で電子入札補助アプリの確 認結果が【OK】を表示された場合は以下の作業は不要です。

電子入札補助アプリは、ご利用されている民間認証局より入手してください。 連絡先等は以下の「コアシステム対応認証局お問い合わせ先一覧」をご確認ください。

・一般財団法人日本建設情報総合センター「コアシステム対応認証局お問い合わせ先一覧」 ・<https://www.cals.jacic.or.jp/coreconso/inadvance/agencylist.html>

なお、バージョンアップの作業は、アプリ付属の手順書に従って実施ください。

バージョンアップ完了後に、事前検証ツールを再実行し、『1.クライアントの各種ソフトのバージョ ン確認』 の 『電子入札補助アプリ』 のバージョンが最新のバージョンとなっていることを確認してく ださい。

※電子入札補助アプリのバージョン等に関するお問合せは、IC カードを購入されたご利用の民間 認証局にてご確認ください。(兵庫県雷子入札システムのヘルプデスクでは対応しておりませ  $h_{\alpha}$ 

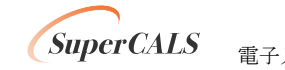

## <span id="page-19-0"></span>7. 電子入札補助アプリの設定

電子入札補助アプリの許可 URL リストの設定を行います。(必須作業となります。) 許可 URL は事前検証ツールで『電子入札補助アプリ 許可 URL 設定確認』で『要確認』となった URL を追加登録します。

- ① 電子入札補助アプリを起動します。以下操作は起動方法の一例です。
	- 例) Windows マークをクリックし、『すべてのアプリ』をクリックします。

表示されたアプリケーション一覧から『電子入札補助アプリ』をクリックします。

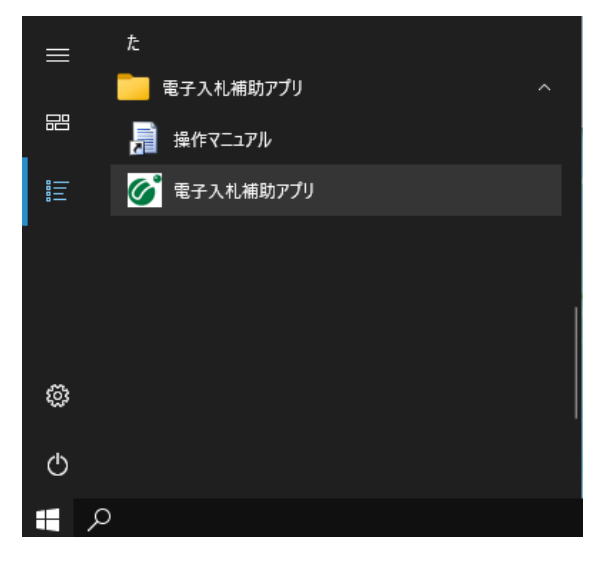

② 右下のタスクトレイの電子入札補助アプリアイコンを右クリックし、電子入札補助アプリのメニ ューを表示させ、『許可 URL リスト登録』をクリックします。

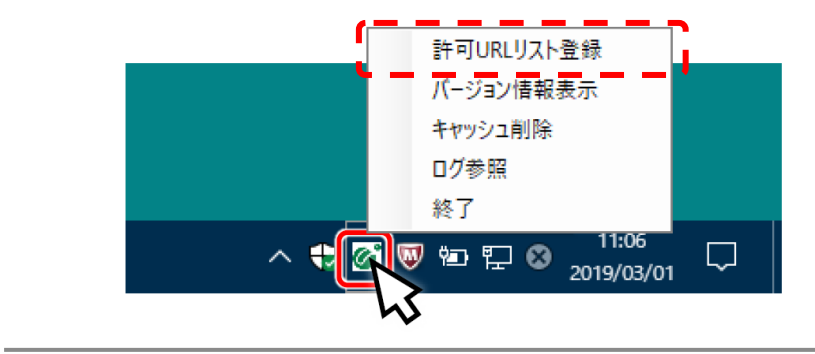

*SuperCALS* 

③ 『許可 URL リスト登録』画面の中央にあるテキスト入力エリアに URL を入力します。 入力は 1URL ずつ行い、入力が完了したら『追加』ボタンをクリックします。 注) 既に『許可されたサイトの URL』は削除しないようお願いします。

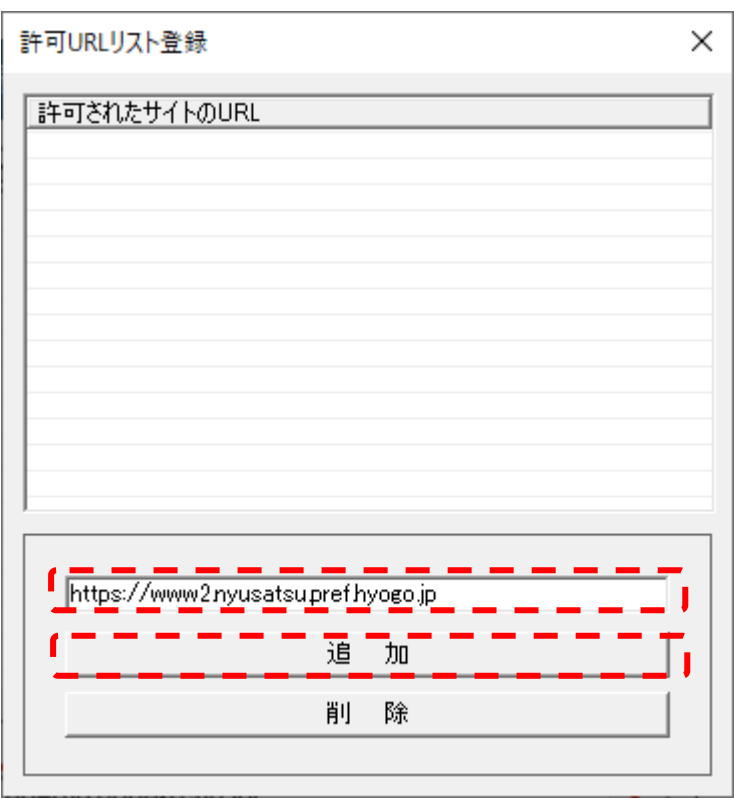

以下、表の 3 つの URL 追加が必要です。

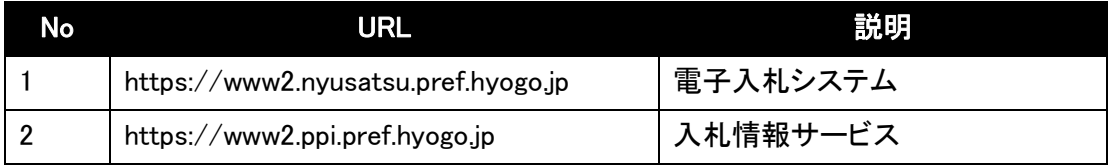

④ 計 2 つの URL が一覧に表示されていることを確認します。 問題なければ設定の保存のために、右上の『×』ボタンをクリックします。

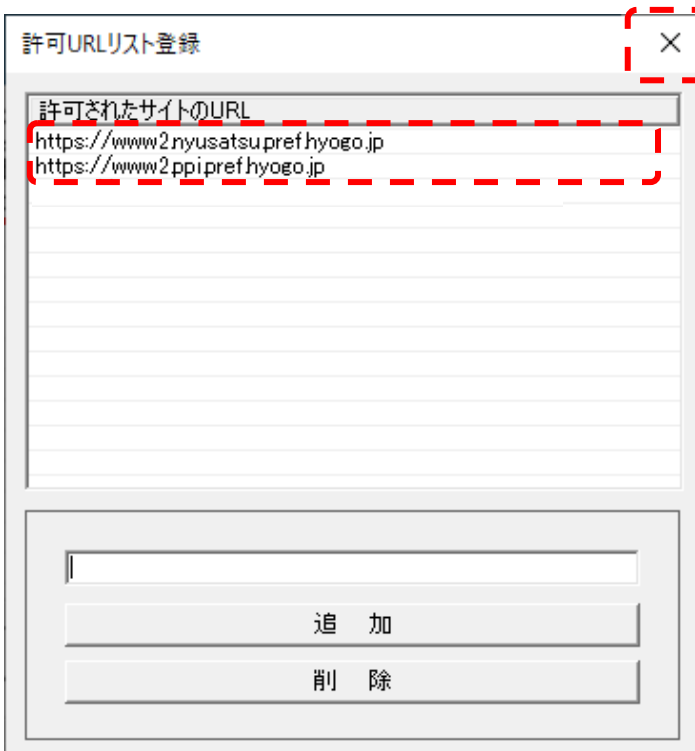

⑤ 『はい(Y)』をクリックし、設定を保存します。

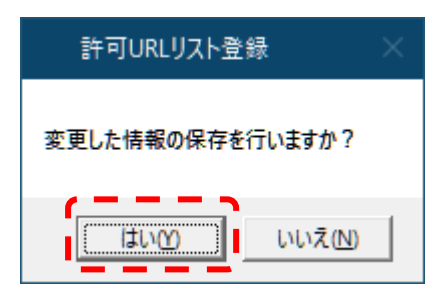

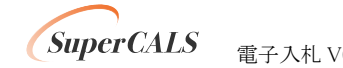

⑥ 『OK』をクリックし、設定を完了します。

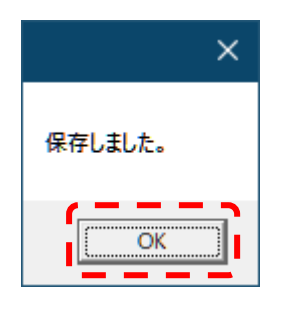

最後に、事前検証ツールを再実行し、『3. 電子入札補助アプリ 許可 URL 設定確認』が『OK』 となったことを確認してください。

3. 電子入札補助アプリ 許可URL設定確認 電子入札補助アプリの許可URLが登録されているかを確認した結果は次の通りです。  $[OK]$ 

以上で電子入札補助アプリの設定は完了です。

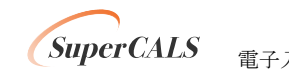

Copyright 2011-2023 FUJITSU Japan LIMITED. COPYTIGHT 2011 2020 FUJITSU CONFIDENTIAL.